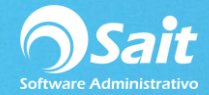

## **Asignar Código Agrupador SAT a Cuentas**

Si usted está iniciando con el proceso de implementación de Contabilidad electrónica, SAIT te proporciona la siguiente herramienta que te permite asignar el código agrupador SAT a todas las cuentas contables de una forma rápida y sencilla.

Para realizar este proceso de forma masiva debe:

1. Dirigirse al menú de **Contabilidad / SHCP-SAT / Asignar Código Agrupador SAT a Cuentas.**

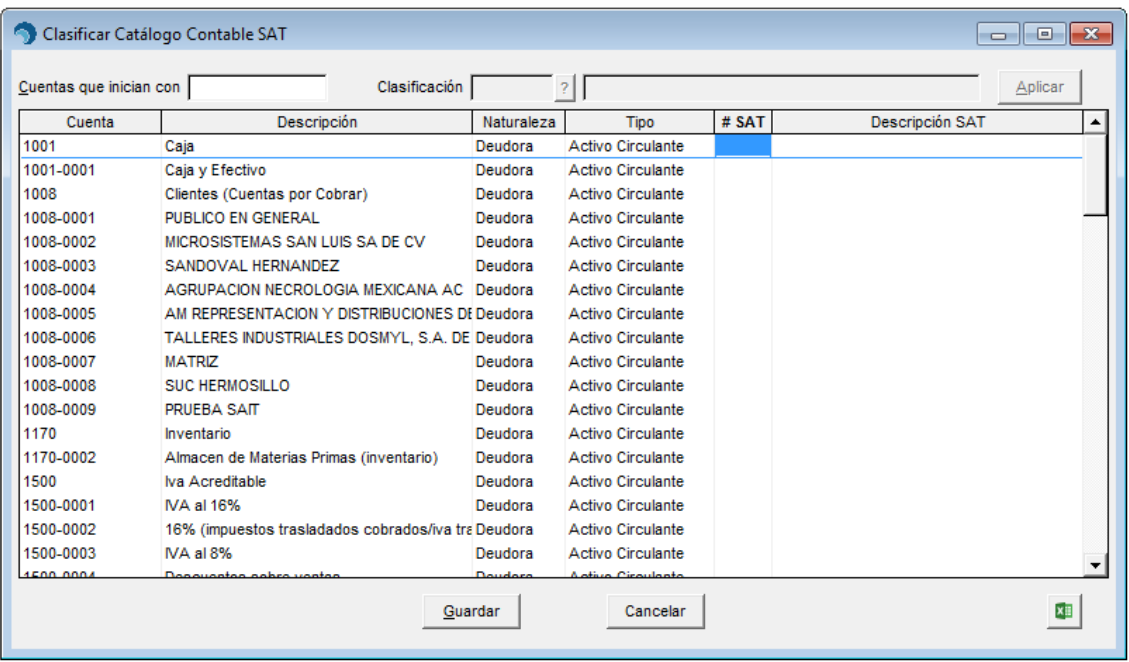

2. Podrá asignar la clave SAT de **manera individual**, posicionándose sobre la columna #SAT, y presionando la tecla **[F2]** para buscar la clave.

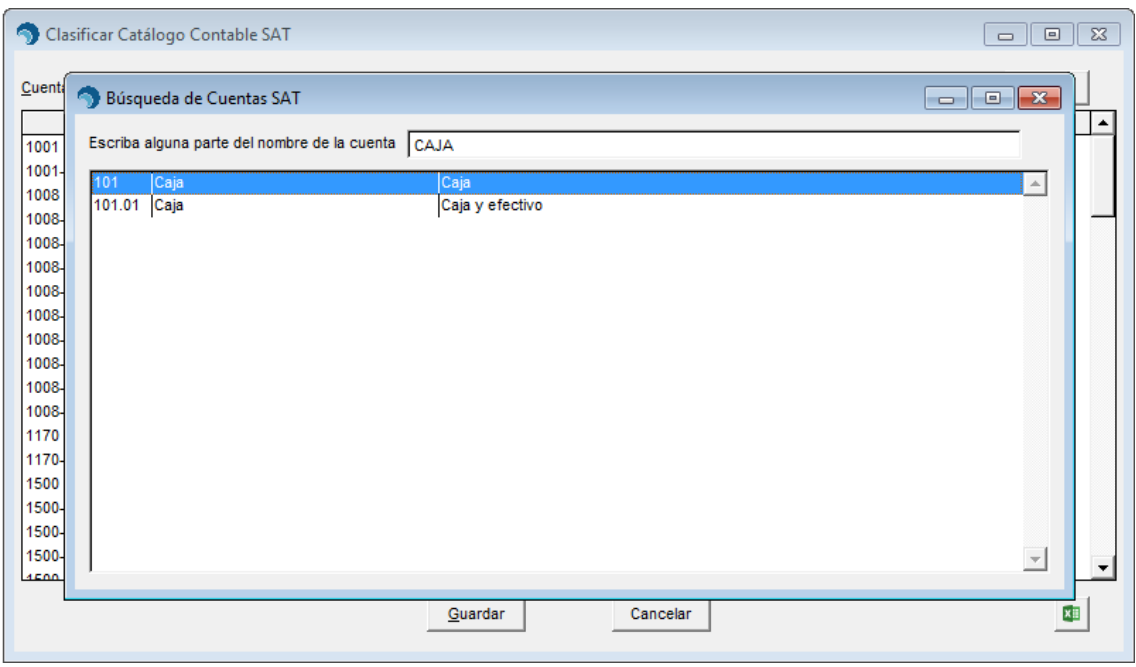

3. Una vez hecha la captura individualmente, deberá presionar el botón de **[Guardar].**

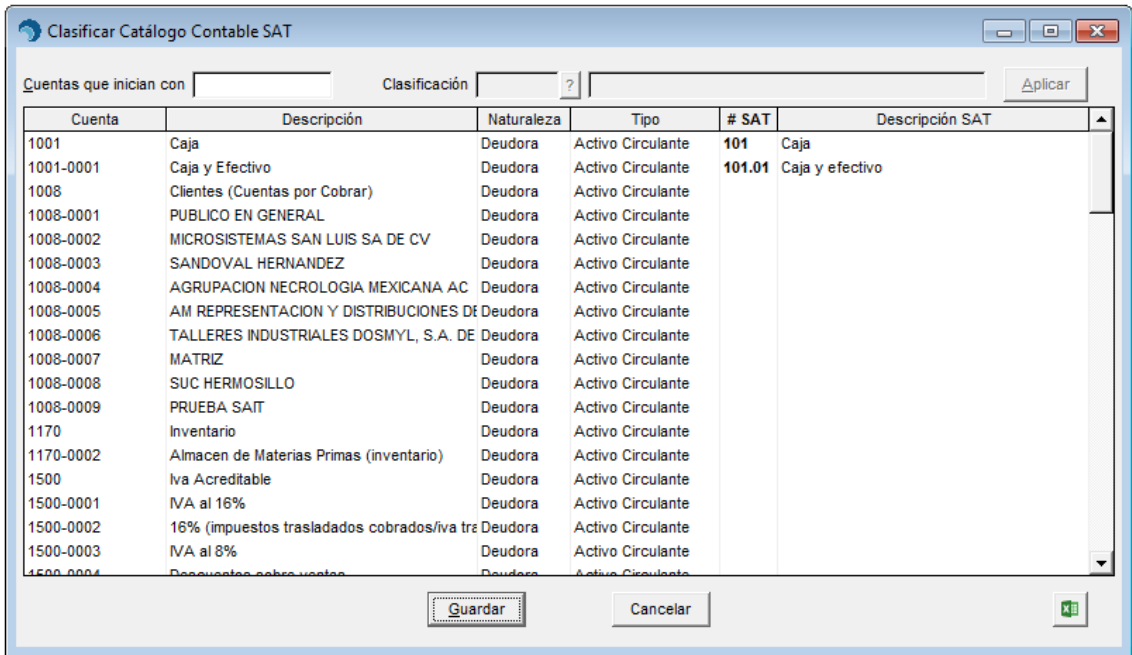

4. Confirme que los datos están correctos, presionando el botón de **[SI].**

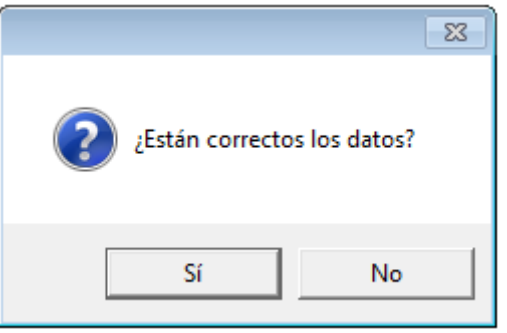

5. Y en ese momento, el sistema le indicará que las cuentas han sido clasificadas correctamente.

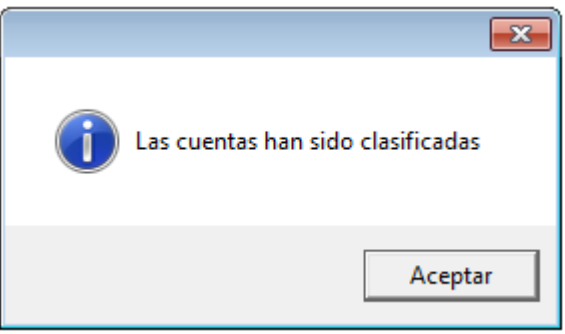

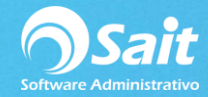

## **Asignar código agrupador de forma masiva**

También puede realizar este proceso de forma masiva:

1. Debe posicionarse sobre el campo "**Cuentas que inician con"** e ingresar el numero de la cuenta de mayor a seleccionar y presionar la tecla ENTER.

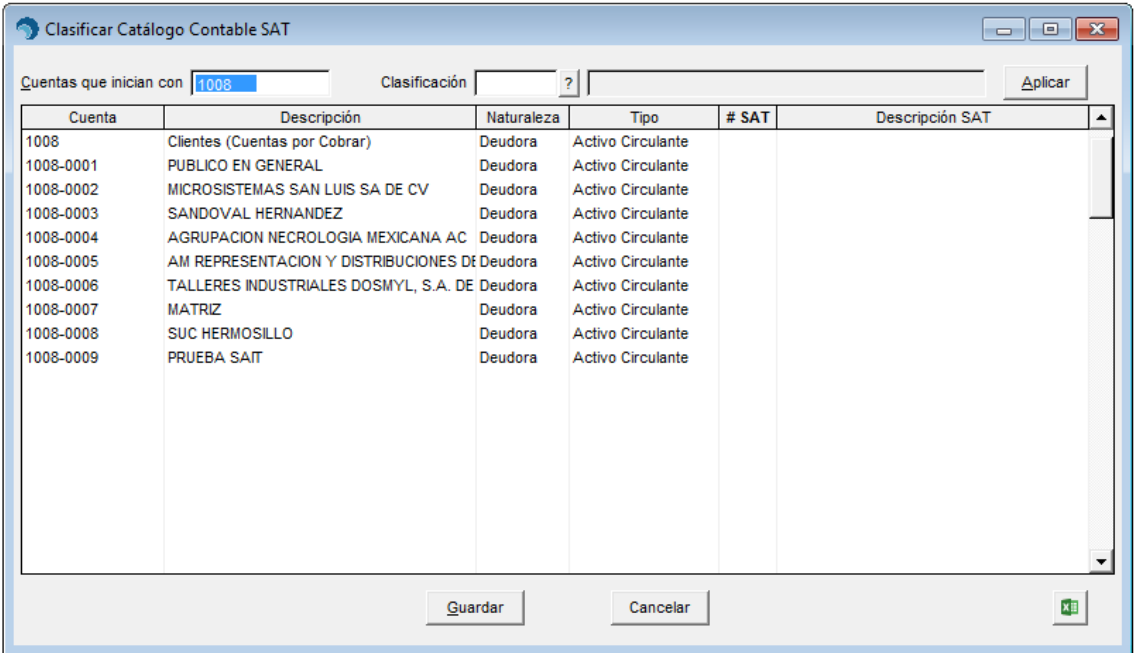

2. En el campo **"Clasificación"** deberá de colocar el código agrupador del SAT. En caso de ser necesario, puede realizar una búsqueda por nombre haciendo clic cobre el botón [?] o presionando la tecla [F2].

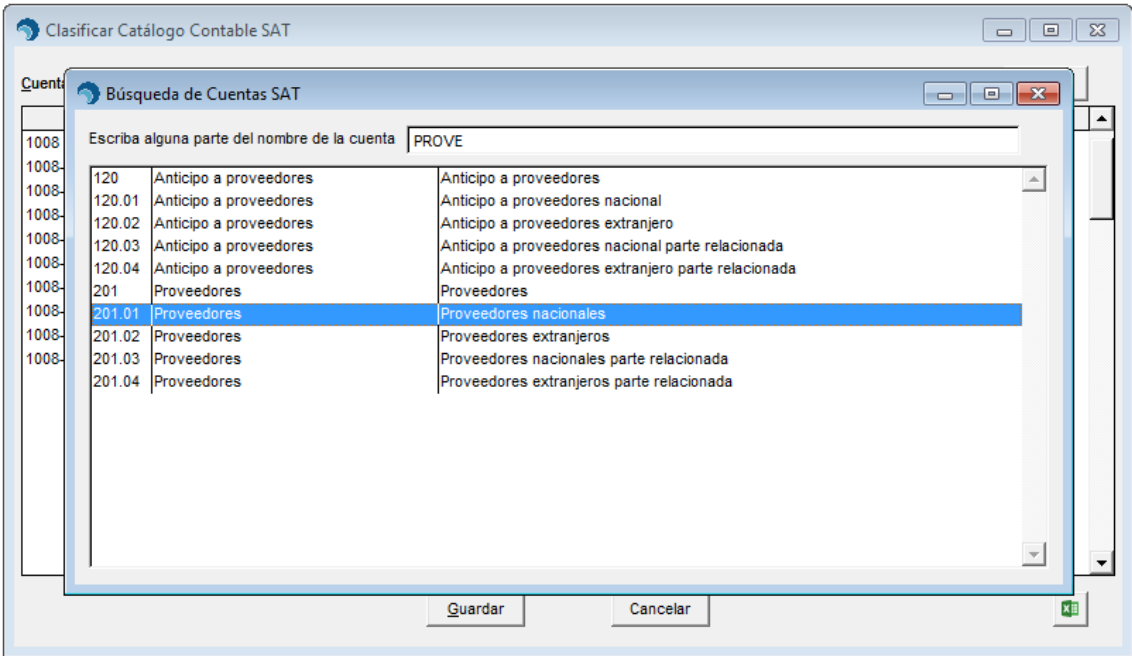

3. Una vez seleccionado la cuenta deseada según el SAT, deberá hacer clic en el botón **[Aplicar].**

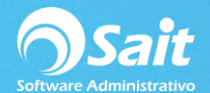

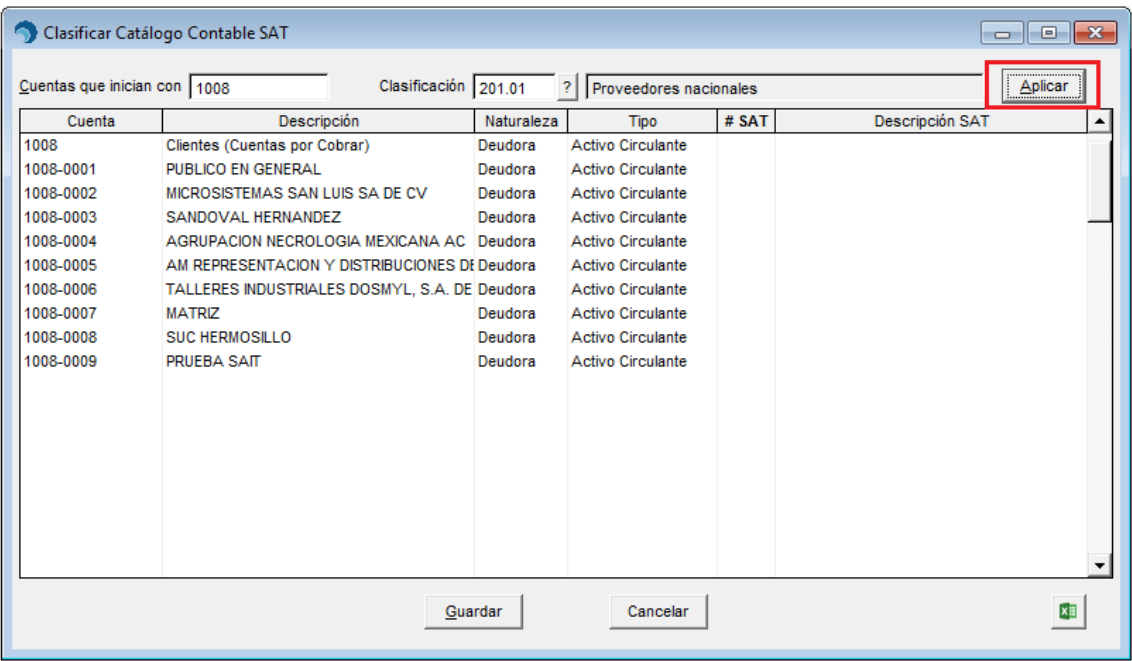

4. Deberá confirmar que dese aplicar la clasificación seleccionada a todas las cuentas que se muestran en pantalla.

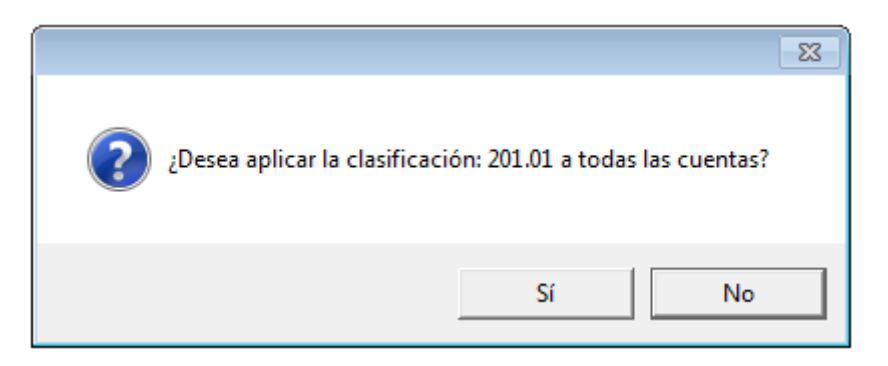

5. Confirme que desea aplicar la clasificación:

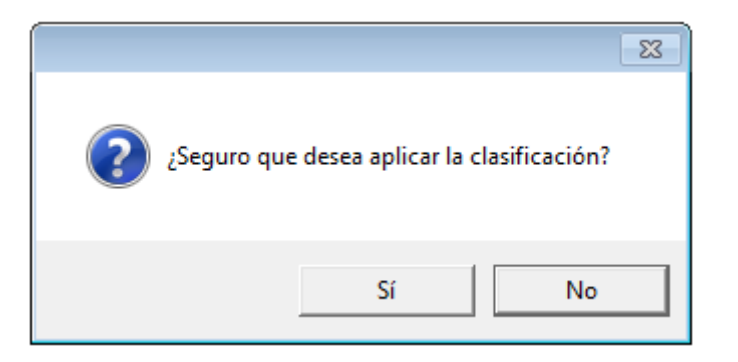

6. Y finalmente, deberá presionar el botón de **[Guardar].**

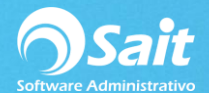

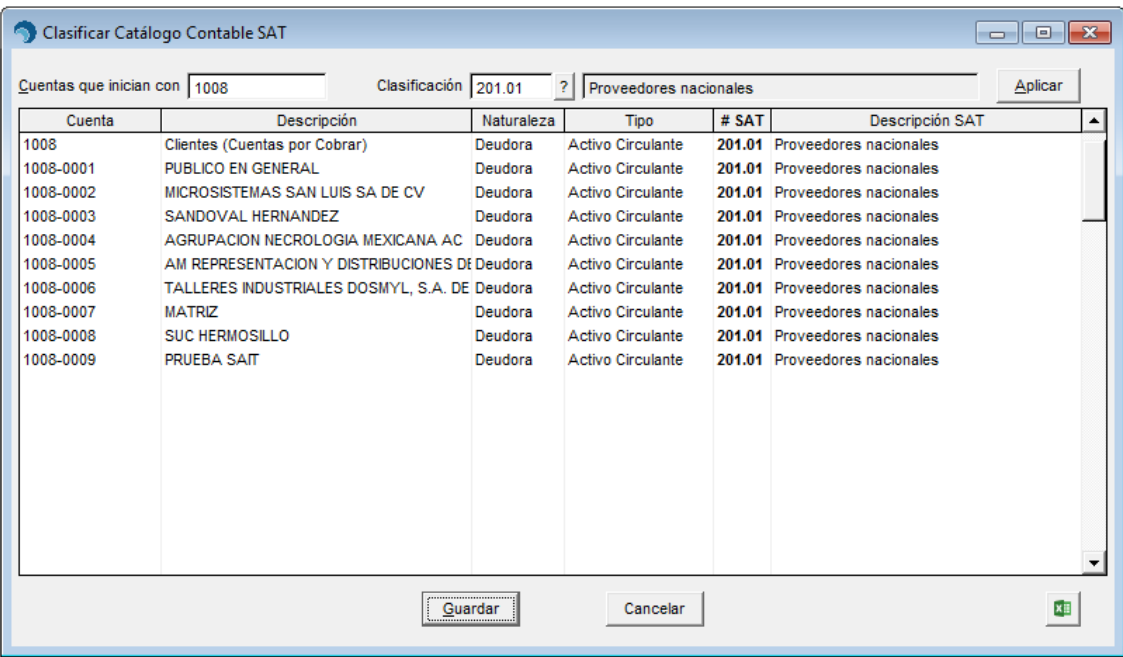

7. Confirme que los datos están correctos, presionando el botón de **[SI].**

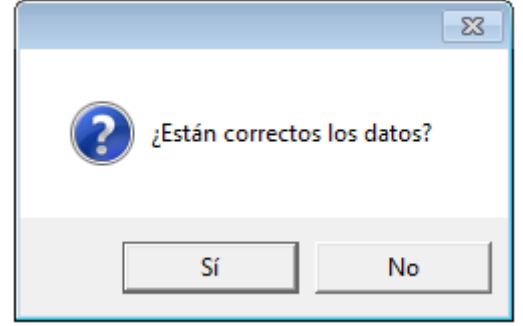

8. Y en ese momento, el sistema le indicará que las cuentas han sido clasificadas correctamente.

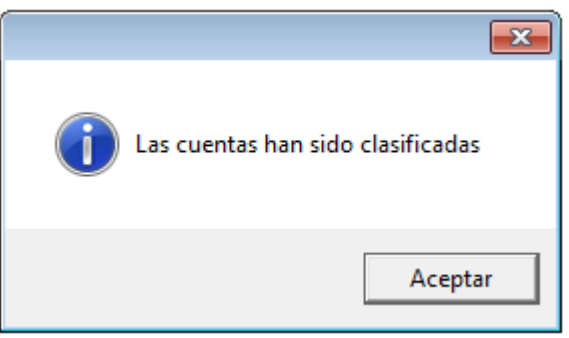